# **ISOMAG NTM** THE FRIENDLY MAG METER

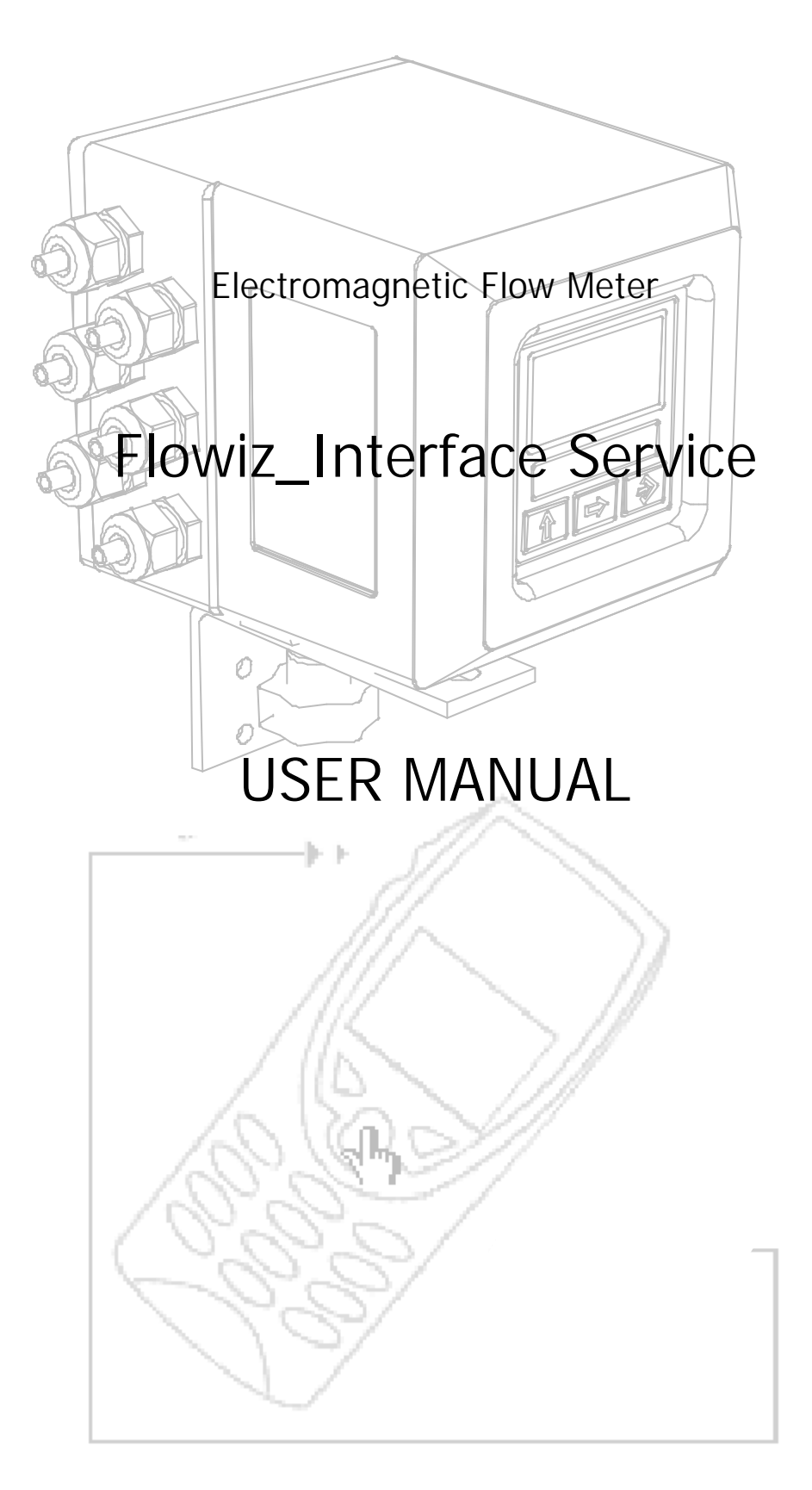

**INDEX** 

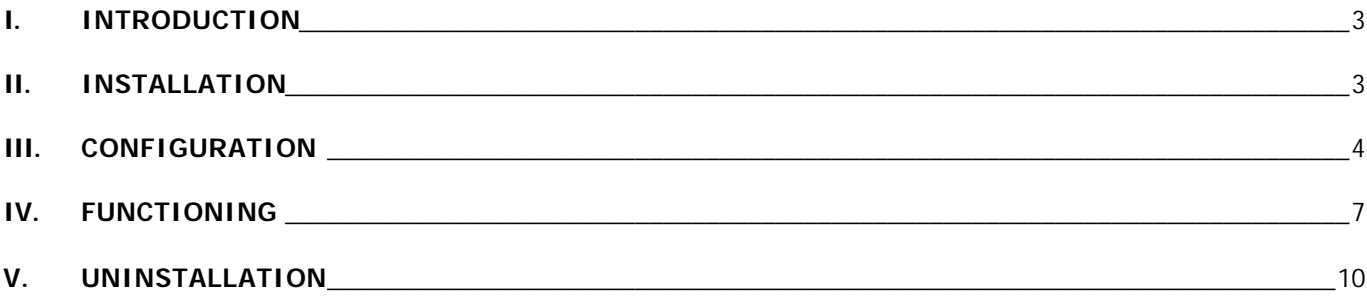

## **I. Introduction**

*Flowiz\_Interface Service* software is an application designated for automatic collection of data sent using e-mail messages by one or more converters equipted with a GPRS module.

*Flowiz\_Interface Service* is made by two modules: a service and a monitor

Once *Flowiz\_Interface Service* is installed the service works like background program and its aim is to receive the mail messages sent by the converters, extract the data contained in the attachments and save them in form of files in a structured archive. The service is launched at system starting, before user log-in and remains active until system shutdown, even if user logs out.

The monitor is the configuration and control tool of the service, it allows to set up the parameters for mail server connection, service functioning and allows to register the convertes whose messages will be processed by *Flowiz\_Interface Service*. Moreover it allows to view and to set the service status (running,stopped,…).

## **II. Installation**

1. Requirements

*Flowiz\_Interface Service* is designed to operate correctly with Microsoft Windows 2000 and Xp operating sistems.

It is necessary an account on a mail server where converters could send the data and from where *Flowiz\_Interface Service* could pick them up.

An internet connection is needed so *Flowiz\_Interface Service* is allowed to check its mail box.

The user must have the necessary rights to install the software on the system and to access the net from the same system.

2. Installation

1. To install *Flowiz\_Interface Service* start the program *Flow\_Int\_Srv\_SetUp\_vxxx.msi* contained in the installation CD.

2. The installation program will warning if an installation of Microsoft *Framework 1.1* is not present in the computer and it will stop the installation. Execute the program *dotnetfx.exe* that can be found in the directory \*dotNetFramework* on the installation CD and back to point 1.

3. Insert Full Name and Organization (optional fields) and Serial Number (required field) when requested. If Serial Number is incorrect the installation program will be terminated after point 4 and a pop-up will show the error. Repeat the installation procedure from point 1 and insert the correct Serial Number.

4. Select the destination path for program files.

5. The installation program copies all files in the destination path, creates starting link for *Flowiz\_Interface Service* on desktop and in menù start\program.

6. Once the installation has concluded correctly you have to restart the system for starting the service.

7. After system restarting, launch the program *Flowiz\_Interface Service* to configure the downloading mail service.

It is possibile to check the correct installation and functioning of *Flowiz\_Interface Service* using Windows Service Control Manager (SCM) that is located in Control Panel\Administration Tools\Services.

In the list of installed services must appear *Flowiz\_Interface Service* with its description and its state.

Using SCM is also possible to halt and to restart the service of *Flowiz\_Interface Service* manually.

## **ISOMAGN** ™

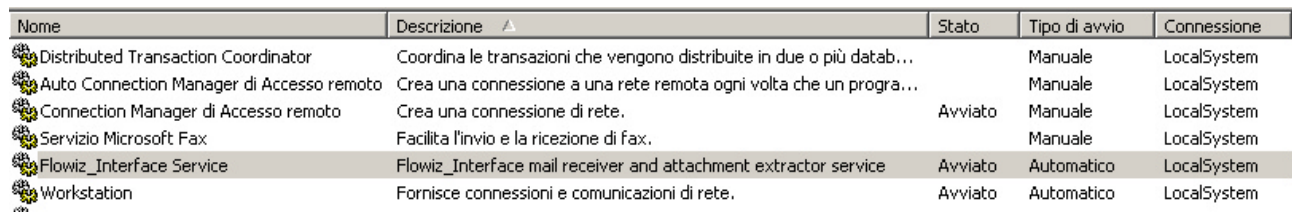

## **III. Configuration**

Parameters settings are saved in the file *FIService.exe.config* located in the *Flowiz\_Interface Service* installation directory.

We reccomend NOT TO MODIFY MANUALLY THIS FILE because this could cause software malfunction.

*Flowiz\_Interface Service* has 4 sections:

- **1. Connect**: mail server connection parameters settings.
- **2. Service**: service parameters settings.
- **3. Channels**: add/remove converters (channels).
- **4. About**: *Flowiz\_Interface Service* version and copyright informations.

## **1. Connect**

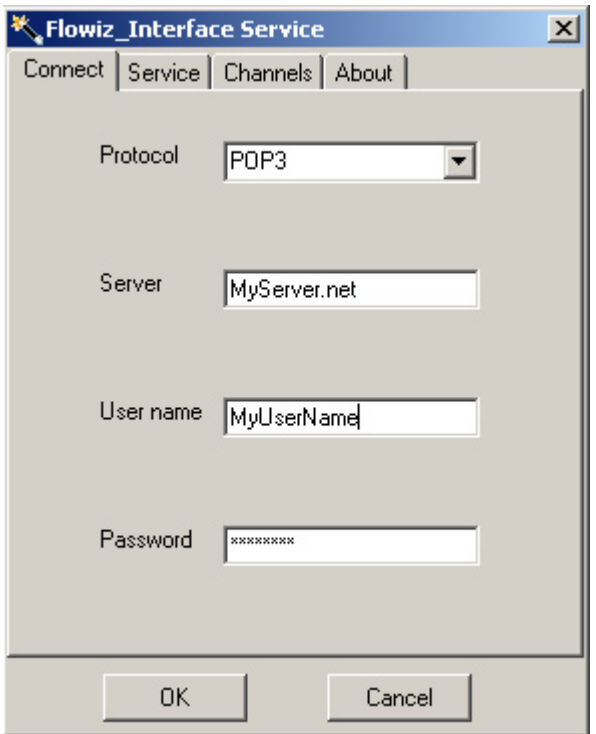

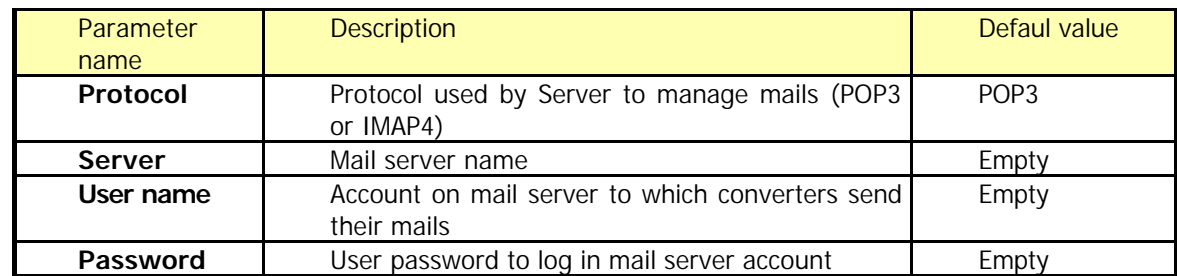

## **2. Service**

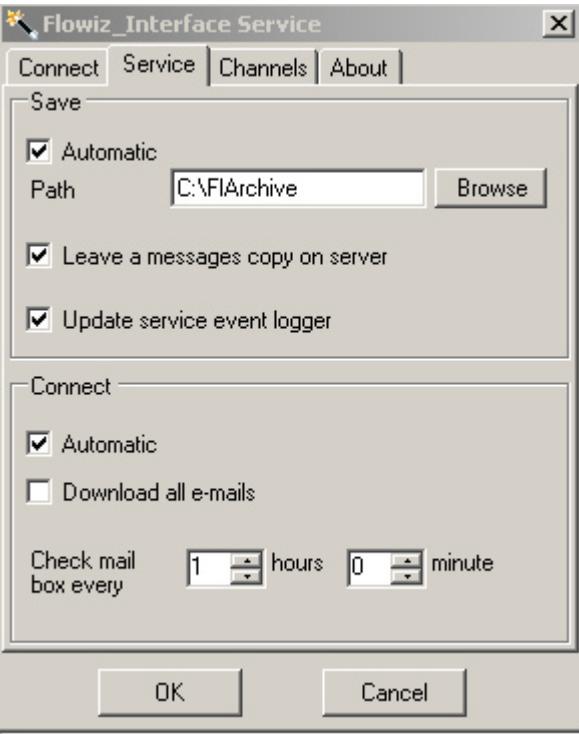

## **2.1 Save**

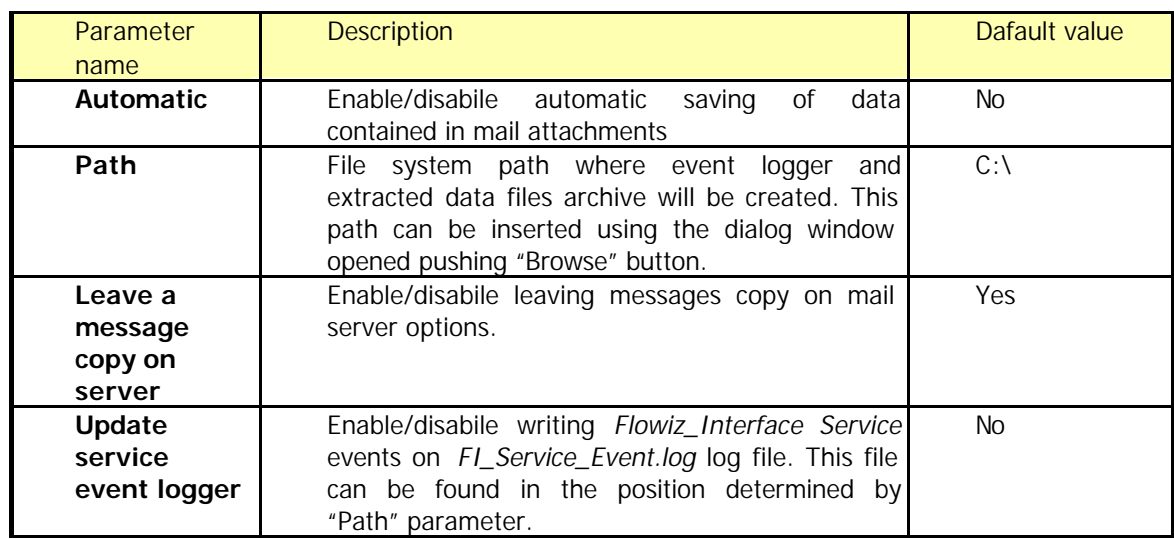

## **2.2 Connect**

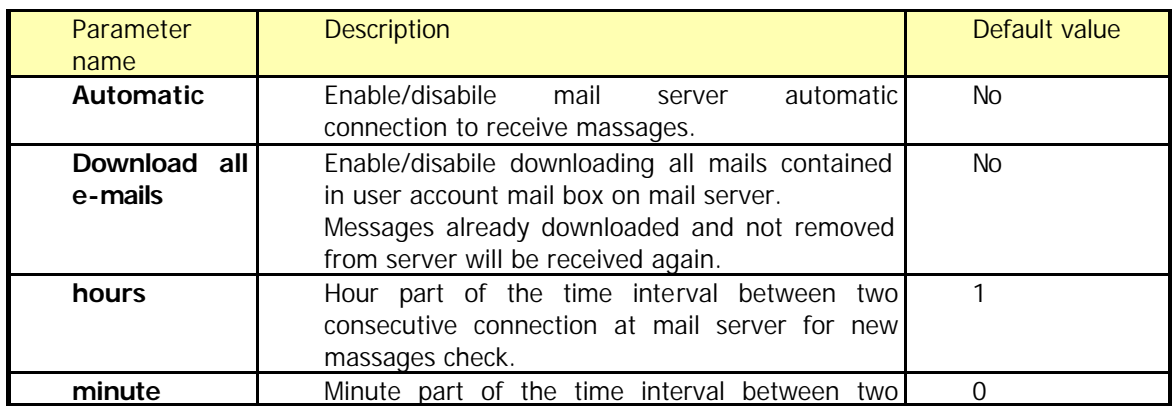

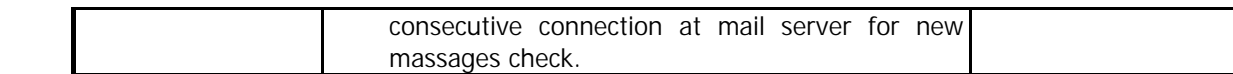

## **3. Channels**

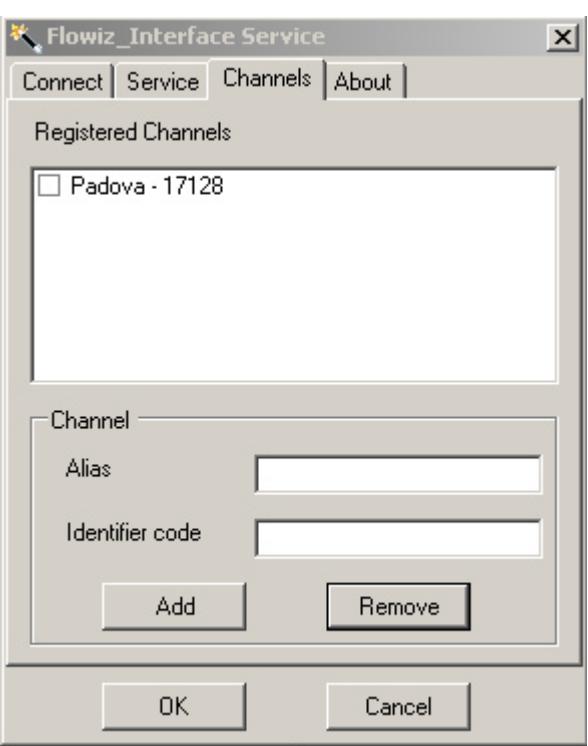

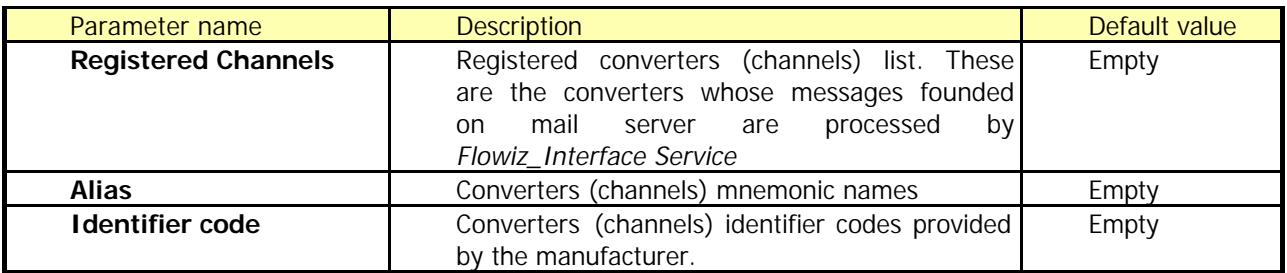

## **4. About**

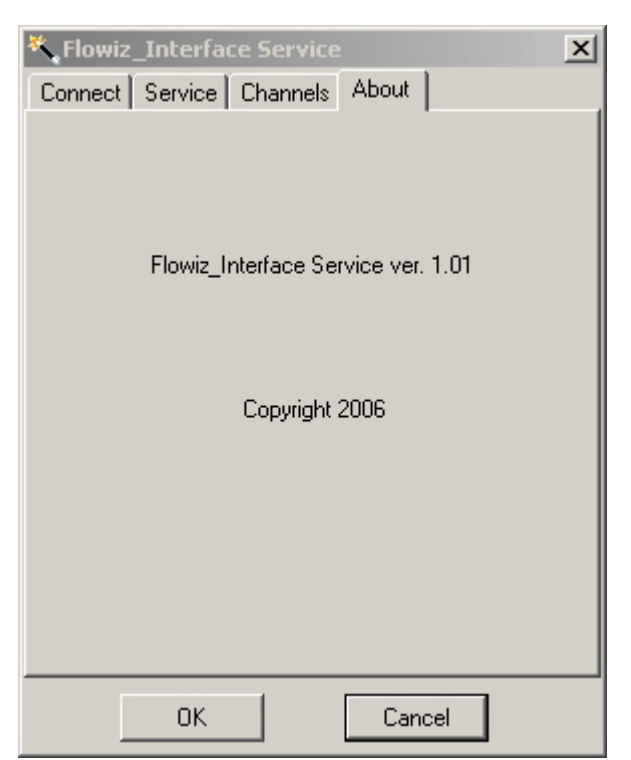

*Flowiz\_Interface Service* version and copyright information.

## **IV. Functioning**

## **1. Service**

After *Flowiz\_Interface Service* installation and configuration, the service periodically looks for new messages sent by registered channels on mail server.

These messages contain data attached files (measures, events, configurations,…) that *Flowiz\_Interface Service* saves in a sub-directory in the files archive. This sub-directory is named with the unique identifier of the converter that has sent the message. *Flowiz\_Interface Service* ignores all messages find in mail box that come from not registered converters.

Here is represented an example of data layout in a converter message attached file:

1,2005/10/20,00:10:03,+,1475.718,-,920.359,-0.072,+0.0 2,2005/10/20,00:20:03,+,1486.128,-,926.221,+0.092,+0.1 3,2005/10/20,00:30:03,+,1495.553,-,931.933,+0.037,+0.0

As can be noted data are in CSV(Comma Separated Value) format so they can be view directly in an Excel spreadsheet or in a text editor page like Notepad. The same data imported in Excel are the following:

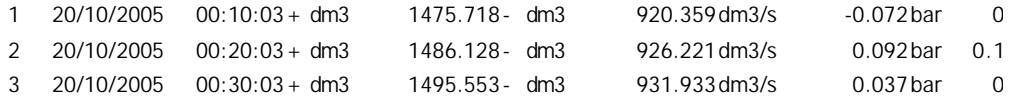

If the right option is setted, *Flowiz\_Interface Service* mantains inside the archive an event file log.

**E**-Call FIArchive  $\begin{array}{|c|c|c|}\n\hline\n\hline\n\end{array}$  19087  $-$  19159  $\Box$ 19168 FI Service Event.log

Example of an archive structure with archive name FIArchive, three registered converters with identifier 19087, 19159, 19168 respectively, and log file FI\_Service\_Event.log

## **Warning**

If on the system where is installed *Flowiz\_Interface Service* is also installed a mail client (Microsoft Outlook, Microsoft Outlook Express, Eudora…) that connect itself to the same mail server to download the converters mails pay attention to mail client settings. Infact if the option that allows to leave a messages copy on server is not setted on clients this could remove the messages from mail server before any *Flowiz\_Interface Service* process. We suggest in this case to set in appropriate mode the client and let *Flowiz\_Interface Service* to remove the messages from server as explained in "Configuration" section.

The same problem could arise in the case of two *Flowiz\_Interface Service* installations on different systems but with an access on the same server with the same account. We raccomand DO NOT USE *FLOWIZ\_INTERFACE SERVICE* IN THIS CONFIGURATION unless setting "Leave a message copy on server" options on the two installations.

## **2. Monitor**

When *Flowiz\_Interface Service* installation has terminated, it is necessary to configure the service, infact the default configuration that is setted during installation don't let server connection and attachments saving.

This configuration is possible by the means of the monitor module as already explained in "Configuration" section.

After configuration, the dialog window is closed by a click on OK,CANCEL or X button, but *Flowiz\_Interface Service* remains in execution as showed by its icon that remains active in the Tray Area in the bottom-right of the screen.

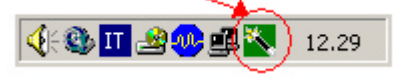

This allows a continous service status check because if the service status change the icon will also change. Moreover if the mouse cursor is placed over the icon a tooltip containing the *Flowiz\_Interface Service* state will appair.

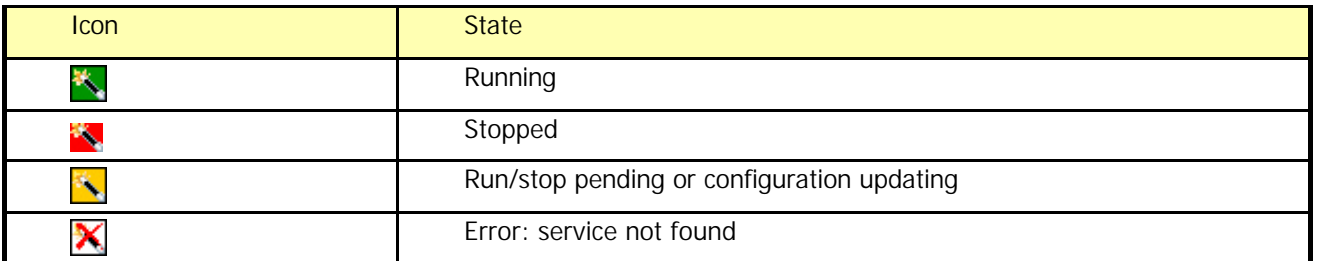

To re-open the *Flowiz\_Interface Service* dialog window place the mouse cursor over the icon and double click with left button or click with right button to pop-up contextual menu and select "Open Flowiz\_Interface Service" option.

With contextual menu is also possible to stop or to restart the service like operating from Windows Service Control Manager, to hide dialog window or to close *Flowiz\_Interface Service*.

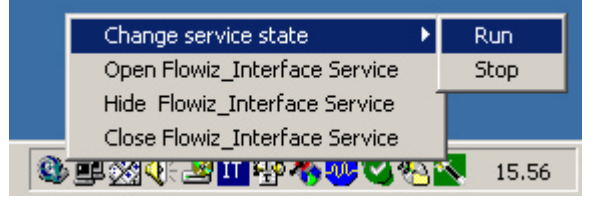

## **5. Event Logger**

The event logger is the *FI\_Service\_Event.log* file that is created in the archive directory. When the correspondent option is enabled, in this file *Flowiz\_Interface Service* registers for every mail server connection the following data:

Mail server connection date and time

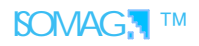

- Mail server connection result
- User login result
- Processed messages list
- Processing result
- User logout result
- Mail server disconnection result

Here are reported some examples of events and relative recorded messages on logger

a) Connection and mail messages processing successfully executed:

---23/03/2006 8.50.49--- USER CONNECTED User login successfully Msg Wed, 22 Mar 2006 10:35:51 +0100 (CET) saved Msg Wed, 22 Mar 2006 10:50:19 +0100 (CET) saved User logout successfully USER DISCONNECTED -------------------------

b) Error in mail server connection:

---25/05/2006 9.03.48--- CONNECTION ERROR USER DISCONNECTED -------------------------

c) Error while try to login on server:

---25/05/2006 9.05.30--- USER CONNECTED LOGIN ERROR USER DISCONNECTED -------------------------

d) Error in mail saving

---25/05/2006 9.15.30--- USER CONNECTED User login successfully Error while saving msg Wed, 22 Mar 2006 10:35:51 +0100 (CET) User logout successfully USER DISCONNECTED -------------------------

e) Connection, saving and removing of mail messages successfully executed.

---25/05/2006 9.21.19--- USER CONNECTED User login successfully Msg Tue, 23 May 2006 09:21:47 +0200 saved Msg Tue, 23 May 2006 09:21:47 +0200 deleted User logout successfully USER DISCONNECTED -------------------------

f) Error in message removing from server

---25/05/2006 9.25.19--- USER CONNECTED User login successfully Msg Tue, 23 May 2006 09:31:47 +0200 saved Error while deleting msg Tue, 23 May 2006 09:31:47 +0200 User logout successfully USER DISCONNECTED -------------------------

## **V. Uninstallation**

To uninstall *Flowiz\_Interface Service* it is possible to use the standard uninstall procedure for Windows designed applications: via the Control Panel \ Add and remove programs it is possible to choose *Flowiz\_Interface Service* and then push "Remove".